## 【2】 着せ替え・色換え

- ・photoshopの選択ツール(マーキーツール)
- ・色調補正
- ・調整レイヤー

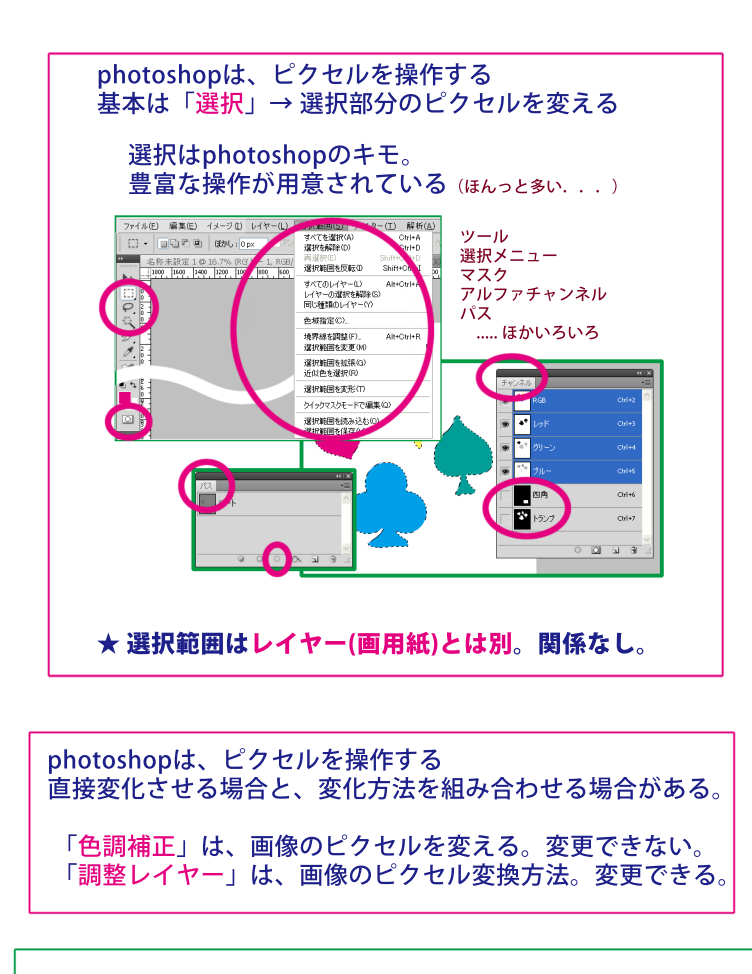

ここで学習すること

- ・選択(クイック選択ツール)
- ・選択範囲を消す・増やす・減らす
- ・選択範囲をコピーした新規レイヤー にする(ctr+j)
- ・レイヤーサムネイルの操作 ctr+クリック(選択範囲を読み込む・透明部分) ・レイヤーの目玉操作
- alt+クリック(そのレイヤーだけ表示on/off) ・色調補正(彩度を下げる・色の置き換え)
- ・調整レイヤー(べた塗り・トーンカーブ) 直下のレイヤーだけ調整する(alt+クリック)
- ・フィルターギャラリー
- ショートカット
	- 移動ツール ... v 操作中(ツールを持ったまま)の移動ツール...ctr押しっぱなし

選択の操作 選択範囲を消す ....ctr+d 選択範囲を増やす …. shift 押したままドラッグ 選択範囲を減らす .... alt 押したままドラッグ 選択中に移動する .... shift 押したままドラッグ ■ 操作(着せ替え)

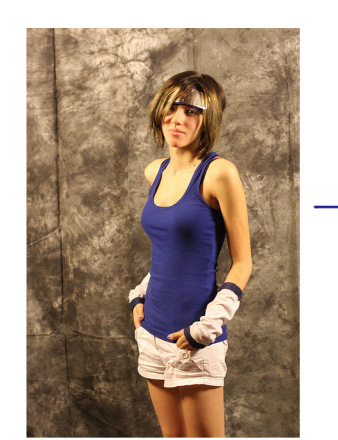

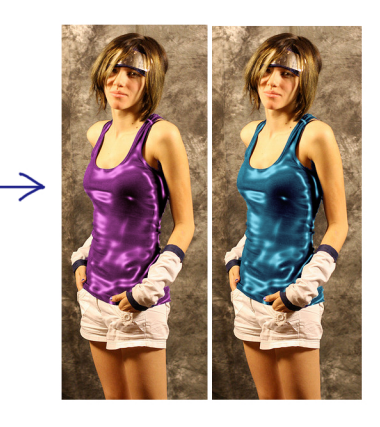

① 写真を開く [ファイル]-[開く]

② 背景のコピーを作る

画像レイヤーを 「新規レイヤーを作成」の上にドラッグ (背景レイヤーは特殊)

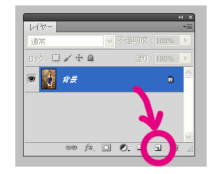

## ③ タンクトップを選択する

- ・背景をコピーしたレイヤーで操作する 「クイック選択ツール」を持つ タンクトップを、ドラッグして選択する
	- コツ shift や alt を使って範囲を増減
		- [や]を使って、ブラシの半径を大小 ctr+spaceやctr+alt+spaceで画面を拡縮
- ④ 選択したタンクトップを新規レイヤーにコピーする ctr+jを押す

⑤ タンクトップを変える

- ・タンクトップだけのレイヤーで操作する 色を抜き ...[イメージ]-[色調補正]-[彩度を下げる] 材質を変え ...[フィルター]-[フィルターギャラリー]- -[テクスチャ]-[クロム] タンクトップを選択して ... レイヤーサムネールをctr+クリック 色をつける ....調整レイヤー「べた塗り]
- ・べた塗りレイヤーで操作する 色をなじませる ...レイヤーの描画モード「乗算」 レイヤーの不透明度「てきとーに下げる」
- ・おまけ 色を抜いたタンクトップをもう少し調整する タンクトップだけのレイヤーで操作する 調整レイヤー「トーンカーブ」 トーンカーブレイヤーで操作する